## Sistema Rapidlogger

## **Ajustes de Gráfico utilizados comúnmente por el programa RapidVu**

Esta nota técnica describe el proceso para modificar algunos ajustes de gráfico básicos del programa RapidVu. Para acceder al diálogo de los ajustes de gráfico haga clic en la opción "Gráfico" del menú y después seleccione "Opciones de Gráfico". Ahora aparecerá en pantalla la ventana de diálogo "Opciones de gráfico".

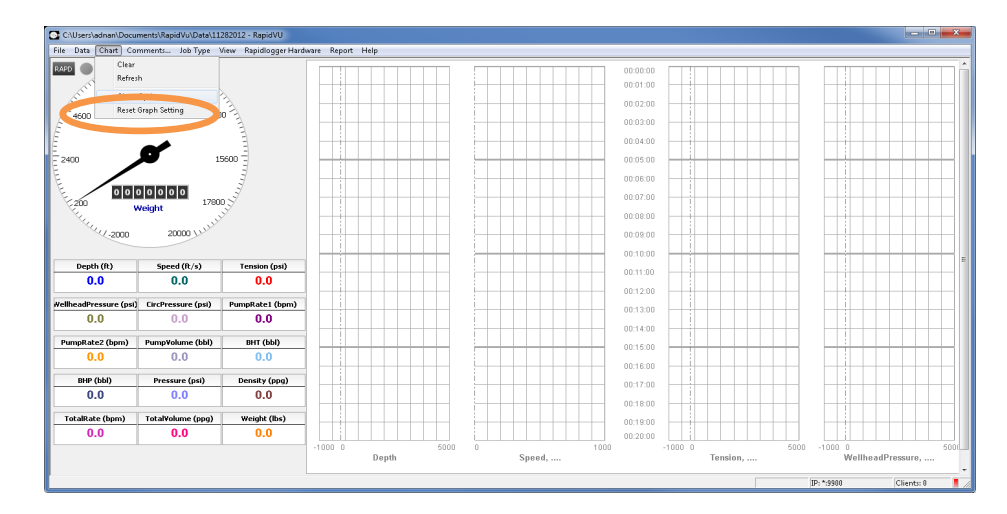

Figura 1: Seleccione "Opciones de Gráfico" en el menú.

Aquí el usuario puede seleccionar la escala de valores del gráfico. Una alternativa es la opción "Rango Automático". Esto permite el ajuste automático de los valores máximo y mínimo en correspondencia con el valor de las variables se están visualizando.

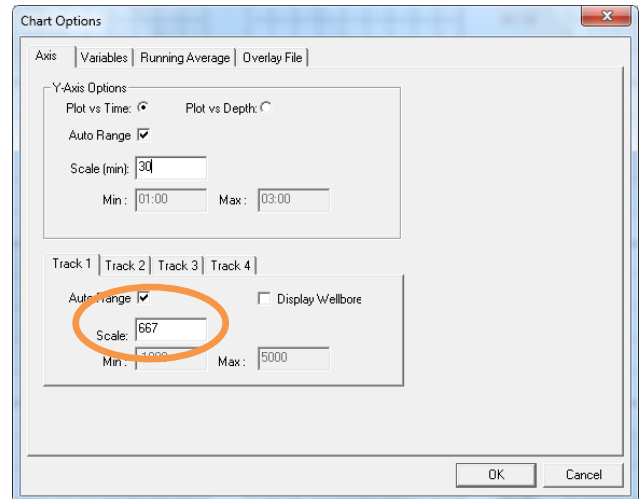

Figura 2: Seleccione el Rango

*Nota Técnica #7 de Rapidlogger Página 1 Fechado 4/3/2010*

## Sistema Rapidlogger

Sin embargo, el usuario puede escoger por introducir los valores "Min y Max" manualmente para evitar que el gráfico use la escala automática. Esta misma selección se puede realizar individualmente para cada pista de la gráfica.

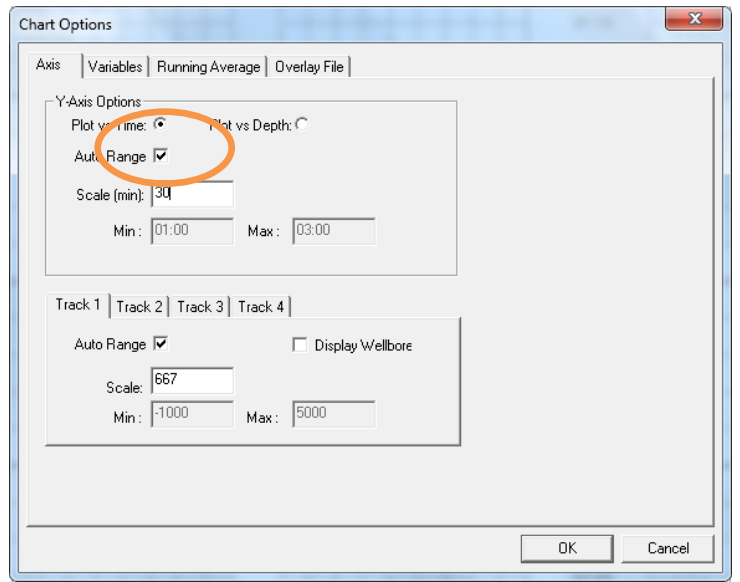

Figura 3: Seleccione la escala de tiempo

El usuario también puede modificar la escala de tiempo del gráfico introduciendo un valor diferente en el campo de entrada "Escala (min)". Esta es la amplitud en minutos entre las divisiones mayores de la escala de tiempo. De este modo, la duración temporal del gráfico puede ser tanto incrementada como disminuida.